# **Workflow IR 8 - Plan & Profile Generator**

This document guides you through using the Plan and Profile Generator command in InRoads. The InRoads Plan and Profile Generator can be used for:

- Creating Roadway plan sheets depicting both plan and profile views on a single sheet.
- Full plan view sheets and double plan sheets (suitable for Roadway or Right-of-way plans).
- Full profile view sheets and double Profile Sheets.

# **Workflow Outline**

**Check Out Sheet Files** - Checking out the sheet files in advance allows Plan and Profile Generator to be run multiple times.

♦ Command Used: **Check Out** - This allows the user to edit (rerun P&P Generator) as needed.

**Open Profile DGN File and Plan and Profile Generator** - When the Plan and Profile Generator command is executed, it creates the profiles for the sheets first. Therefore, the dgn file that will contain the profiles must be opened at the time the command is launched.

- ♦ Command Used: **MicroStation File > Open** Used to open a dgn file for editing.
- ♦ **Drafting > Plan and Profile Generator** This opens the dialog box use to generate plan sheets.

**User Input** - This command requires a number of user inputs to obtain the desired results. These inputs are entered on various tabs within the Plan and Profile Generator dialog box. The inputs

- ♦ **Global Scale Factor** Used to set the InRoads text size. Set this before the command is executed.
	- **○** Command Used: **Tools > Global Scale Factor** Used to set the size factor for text and cells.
- ♦ **Main Tab** This tab is used to set the Preference, alignment used, station extents, etc.
	- **○ Preferences** Used to set the basic settings for most of the tabs. This should be selected before any other settings are made.
	- **○ Horizontal Alignment**  Used to define which alignment the plan and profile sheets will follow.
	- **○ Station Limits** Used to define where along the horizontal alignment the sheets are made and how long each sheet will be.
- ♦ **Plan Controls Tab** Used to specify the Reference Files used for the plan part of the sheet.
	- **○ Model Files** button Used to select reference files for the plan section of the sheets.
- ♦ **Profile Controls Tab** Used to set the profile preference, size, and data used.
	- **○ Profile Preference** This determines some of the basic profile settings, like vertical exaggeration.
	- **○ Vertical Alignment**  Used to adjust the profile settings to accommodate the data.
	- **○ Corridor** Used to specify which corridor will be used for superelevation data.
	- **○ Surface**  Used to specify which surfaces are displayed and which surface controls profile shifts.
	- **○ Profile Elevation Shifts** Used to specify where profile shifts occur.
- ♦ **Sheet Layout Tab** Used to specify the name for the plan sheets and identify the seed file used to create them.
	- **○ Host File** Used to specify the name for the plan sheets.
	- **○ Seed Host File** Used to specify the seed file used to create the plan sheets.
- ♦ **Border and Title Tab**  Used to specify the sheet border cell to be used for the plan sheets.
	- **○ Cell > Name**  Used to specify the sheet border cell to be used for the plan sheets.
- ♦ **Symbols and Details Tab** Used to specify two cells to be placed on each sheet.
	- **○ North Arrow > Cell Name** Used to specify the north arrow cell to be used on the plan sheets.
	- **○ Miscellaneous > Cell Name** Used to specify any other cell to be used on every plan sheet.

**Editing Sheet Definitions** - InRoads does not always create the sheets as the user desires. The following tabs are used to adjust the sheets.

- ♦ **Main Tab** This tab is used to adjust sheet extents and add additional reference files to sheets.
	- **○ Plan Views > Use Plan Views** This toggle tells InRoads to use the defined plan view settings instead of recreating these settings based on the station limits.
	- **○ Plan View List**  Used to select individual plan view definitions for editing.
- **Sheet InDex Tab** Used to navigate between plan sheets and to adjust the location of reference files.
	- **○ Sheet Index List** Used to select a plan sheet for display or editing.
	- **○ Show Sheet Button**  Used to open the selected sheet in MicroStation.
	- **○ Regenerate Sheet Button** Used to recreate the selected sheet with data modified on the Main tab and the Sheet Index tab.
	- **○ Delete Sheet Butto**n Used to remove a sheet from the plan list.
	- **○ Sheet Views List** Use to select and edit the location of the Plan and Profile reference fiels.

# **Required Resources:**

Before you begin, a number of resources are required for this command.

*Horizontal Alignment ‐* Plan view limits are defined relative to a horizontal alignment (length and right/left offsets). Therefore, a project specific Geometry Project must be loaded into memory.

*Digital Terrain Models* - Profile view limits are determined by the vertical relief of profiled DTM's. At least one project specific DTM must be loaded into memory.

*Cells* - Cells are used to place the Drawings border and north arrows. The cell library General.cel must be attached for the Plan and Profile Generator to operate correctly.

*Border Sheet* - A Cell is used to generate the border sheet and is placed in each drawing created.

Source cell library:

#### *C:\Program Files\Workspace‐CDOT\Standards‐Global\MicroStation\cells\General.cel*

#### Cell Placed: *SHEET\_Design‐Sheet*

**Scale** - Before the P&P command is run, the user needs to determine the final plot scale of the drawings being created. Current preferences exist for 20, 40, 50, 100, 200, and 500 scale plots. This is reflected on specific tabs within the command. See below for additional information.

*JPC#DES\_PnP##.dgns ‐* In ProjectWise, if the PnP sheet files are not checked out in advance of running Plan and Profile Generator, then Plan and Profile Generator can only be run once. It will not overwrite the sheets created. Checking the sheets out in advance allows the program to overwrite the sheets each time the command is executed. Fifteen *JPC#DES\_PnP##.dgn* files are included in the *Drawings* folder when a new project is created. If additional sheets are required, copy one of the provided sheets and rename the copy to be in sequence with the others.

Under **Tools > Options > Factors** the *Global Scale Factor* must be set to match the *Plan & Profile Generator* preference (horizontal scale) selected.

# **Starting InRoads**

1. From the ProjectWise Explorer, check out the desired number of **JPC#DES\_PnP##.dgn** files. In this example the files *12345DES\_PnP01.dgn* through *12345DES\_PnP10.dgn* were selected.

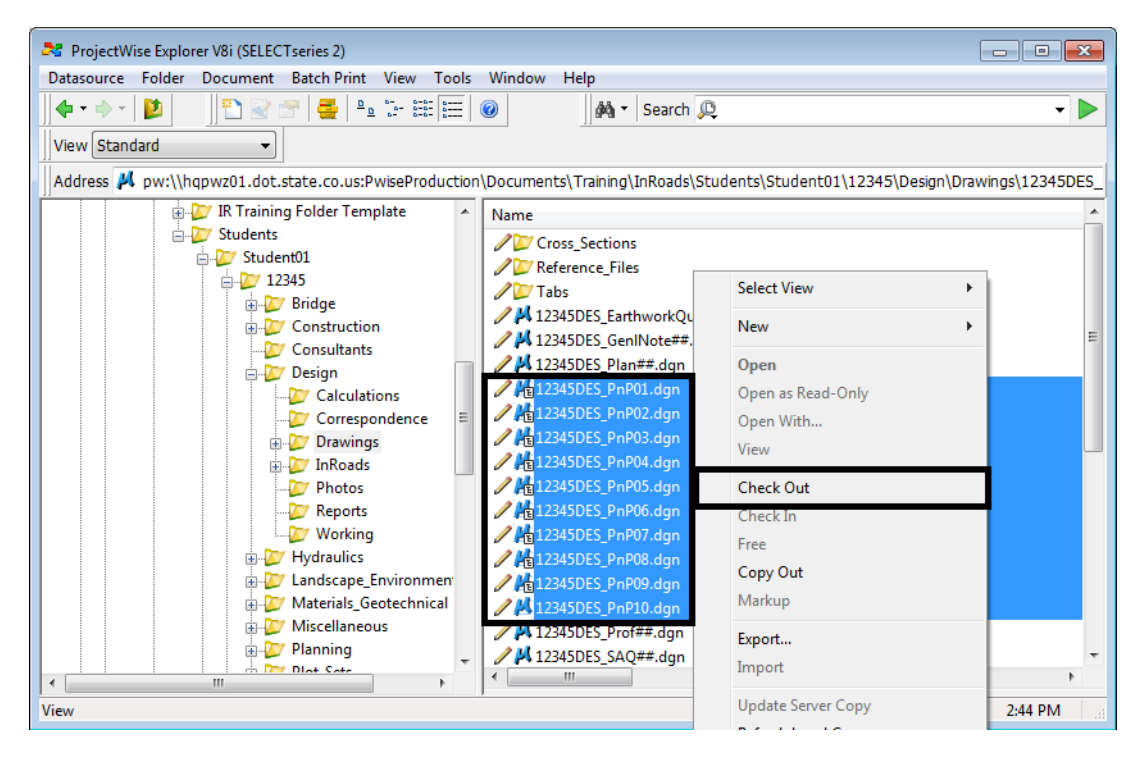

- 2. Open the *\JPC#\Design\Drawings\Reference Files\12345DES\_Prof.dgn* file from the *ProjectWise Explorer*.
- 3. Load the desired InRoads data.

# **Dialog Settings:**

Project specific parameters need to be defined prior to command execution:

- Verification of Border Cell
- Location of MicroStation seed file
- ♦ Location for sheet output (project directory)
- ♦ Length along the alignment that will display in plan view
- Left and right offsets from a horizontal alignment for plan view display.

### **User Input:**

1. Select **Drafting > Plan and Profile Generator…**

By default, the dialog will populate with the CDOT preference (100 horizontal scale by 1x vertical exaggeration Plan & Profile sheet).

2. **<D> Preferences** if a different scale or full plan sheet or double plan sheet or full profile sheet is desired:

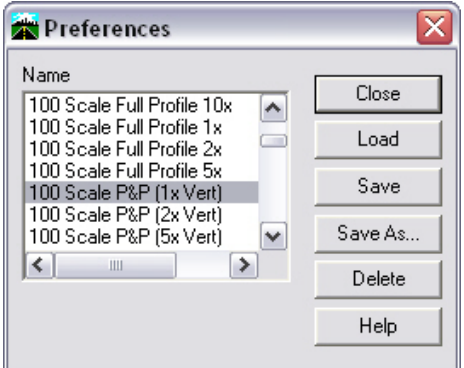

Developed Preferences are:

- ♦ *100 Scale Double Plan* 100 scale (plot factor) double plan sheet
- ♦ *100 Scale Full Plan Sheet* 100 scale (plot factor) plan sheet
- ♦ *100 Scale Full Profile 10x* 100 scale (plot factor) full sheet profile with 10 times vertical exaggeration applied
- ♦ *100 Scale Double Profile 10x* 100 scale (plot factor) double profile sheet with 10 times vertical exaggeration applied
- ♦ *100 Scale Full Profile 1x*100 scale (plot factor) full sheet profile with 1 times vertical exaggeration applied
- ♦ *100 Scale Full Profile 2x*100 scale (plot factor) full sheet profile with 2 times vertical exaggeration applied
- ♦ *100 Scale P&P (1x Vert)*100 scale (plot factor) plan & profile with 1 times vertical exaggeration applied
- ♦ *100 Scale P&P (2x Vert)*100 scale (plot factor) plan & profile with 2 times vertical exaggeration applied
- ♦ *100 Scale P&P (5x Vert)* 100 scale (plot factor) plan & profile with 5 times vertical exaggeration applied
- ♦ *100 Scale ROW Plan Sheet*
- ♦ Replicas of the above for *20, 40, 50, 200,* and *500* scale as appropriate
- **Note:** There is a second copy of the preferences that are prefixed with a 'PW'. These use a ProjectWise sheet border. Once the file is saved then reopened, ProjectWise will fill in the title block information automatically.

### **Main Tab**

By default, the preference *CDOT 100 Scale P&P (1xVert)* will load & populate the dialog for generation of plan and profile sheets.

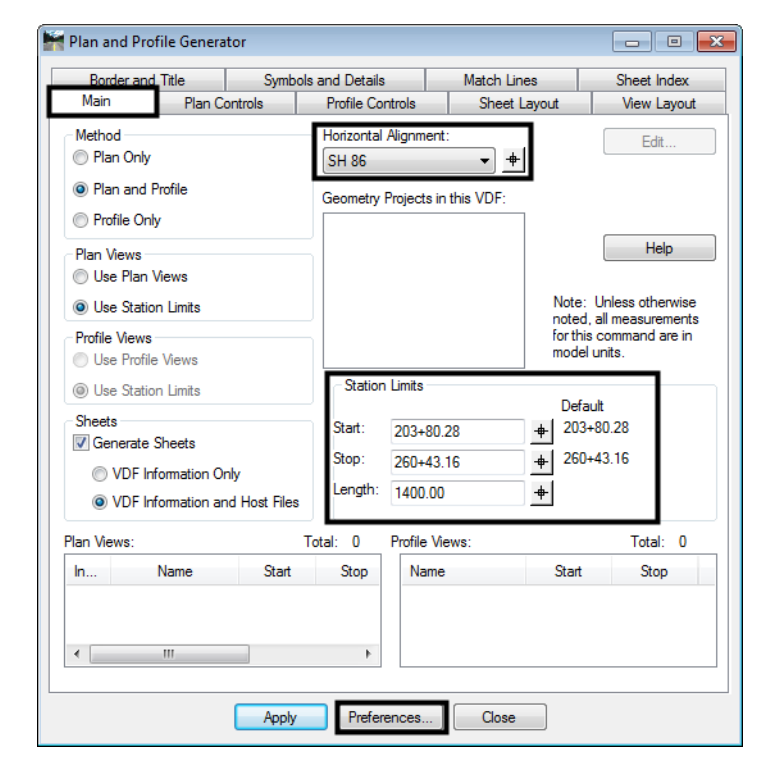

#### *User input – Main Tab*

Load the appropriate *Preference* (if necessary)

- 1. Select the *Horizontal Alignment* to be centered in the plan view
- 2. Define *Start* and *Stop* stations to define limits of sheet generation
- 3. *Length* defines the length along the alignment that will fit in a plan view. 1400 feet is the default for a 100 scale 11" x 17" plotted sheet. See graphic below.

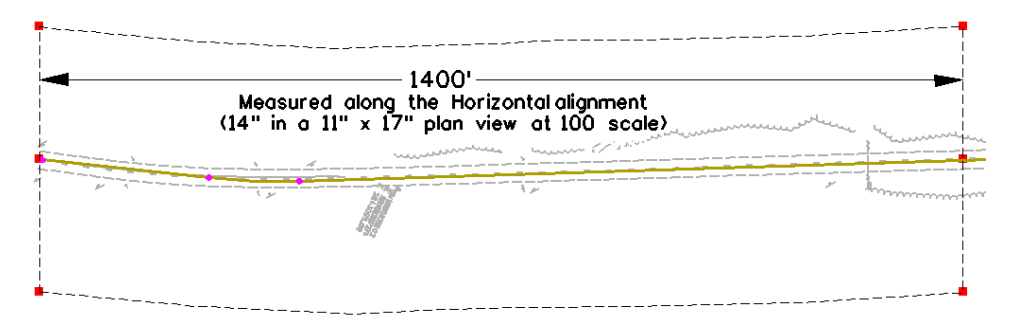

### *Changing Scale*

A 50 scale plot will display 700 feet along the alignment in plan view, a 200 scale plot will display 2800 feet.

If something other than 100 scale is desired, the different scaled preferences are created to proportionally change the following:

- ♦ *Main* tab modifies *Length* along Alignment
- ♦ *Plan Controls* tab modifies *Width Left* and *Width Right* of reference line (alignment)
- ♦ *Profile Controls* tab modifies *Profile Height*
- ♦ *View Layout* tab modifies *Scale*
- ♦ *Symbols and Details* tab modifies *Scale*
- ♦ One item that is not set by the preferences and that needs to be set by the user is the overall InRoads scale which is set by selecting the command: **Tools> Options> Factors** or **Tools > Global Scale Factor –** set *Text, Cell, LineStyle* to the desired plot scale

### **Plan Controls Tab**

1. **<D> Model Files** to pick the Drawing files (references) for display in plan view. These files can be located on ProjectWise or on the local hard drive.

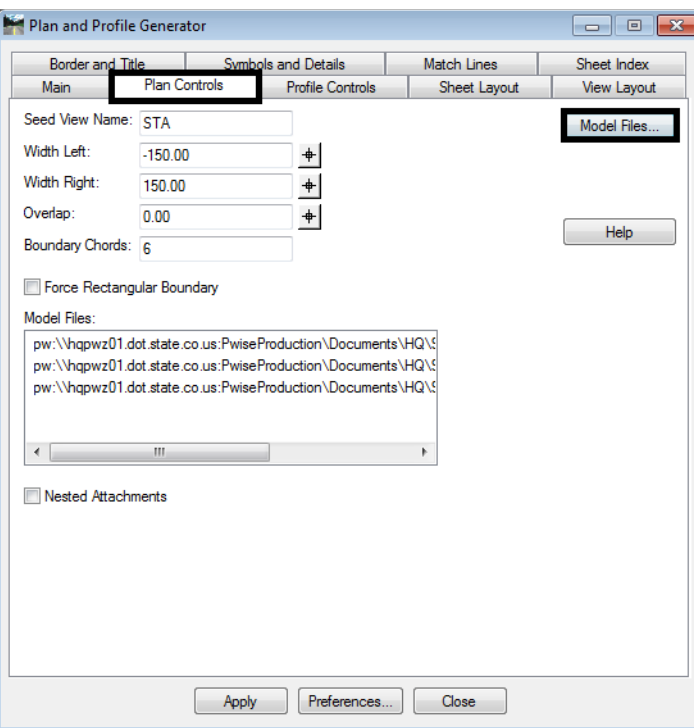

**Note:** Nested Attachments can be checked, but you will only be able to manipulate levels (on or off) through Level Display and not in the Level Manager. Also, you can switch to live nesting in the actual P&P sheets by changing the reference file attachment settings.

2. The inputs *Width Left* and *Width Right* define plan view limits perpendicular from the reference line (left is negative).

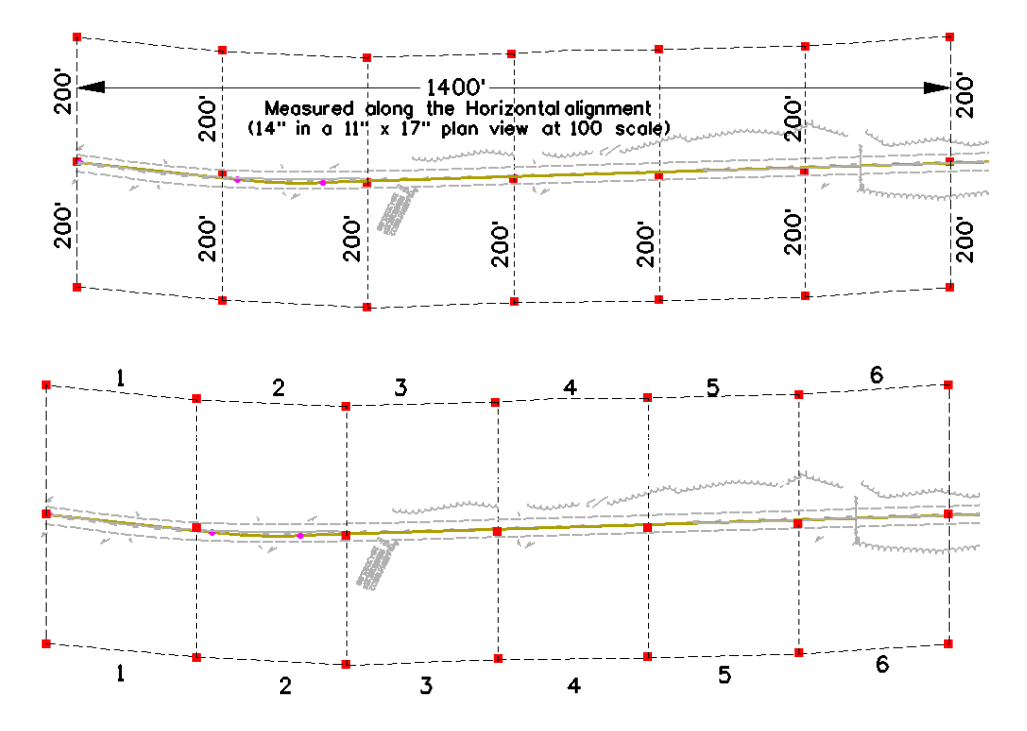

3. The *Boundary Chords* setting will create a clipping limit that will fit the extents of the upper plan window area. This reference file clipping edge should be considered a "first pass limit" and may have to be edited on curved portions of the corridor path in locations where the cut / fill limits extend outside this "calculated" clipping limit. This plan limit editing, along with any shifting of the plan window position, is accomplished on the **Sheet Index** tab after the sheets have been created.

#### *Model Files & Levels*

The Model files selected (along with the profile generated) will be attached as reference files. The attached files will have the levels turned on that contain data. If additional data (levels) are added to the referenced files after the sheets are created, the user is required to turn on the appropriate levels through the use of the level display dialog box.

Additionally, the files referenced will have the design file 'CDOT Default' model attached. It is CDOT policy that only the model titled 'CDOT Default' should be used in any MicroStation file.

### **Profile Controls Tab**

1. *Profile Preference* defines profile grid settings (ticks, annotation, grid/tick spacing etc.) as stored as a preference in **Evaluation > Profile >Generate Profile**.

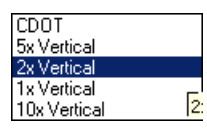

2. Enter an appropriate profile *Set Name.* For better tracking and locating, this field will default to the name of the *Horizontal Alignment* from the *Main* tab.

- 3. Select the *Vertical Alignment* from the drop-down list. (This tells InRoads to create a profile window with an elevation range compatible with the vertical design.) The alignment specified determines window clearance (top/bottom profile grid clearance) and vertical profile shifts if necessary.
- 4. Check on (X) any *Surface* that you wish to display in the profile window as it is created (you can always display additional data after the profiles have been constructed).
- 5. Hold down the **CTRL** key and select any *Surface* that should be considered when establishing the elevation range position of the profile window. These selected surfaces can also affect the *Profile Elevation Shifts* locations.
- 6. Highlight the superelevation control lines that will be displayed in the profile from the *Super Control Lines* list box. The **All** and **None** buttons to the right of the *Super Control Lines* list box can be used to select or deselect all of the superelevation control lines.

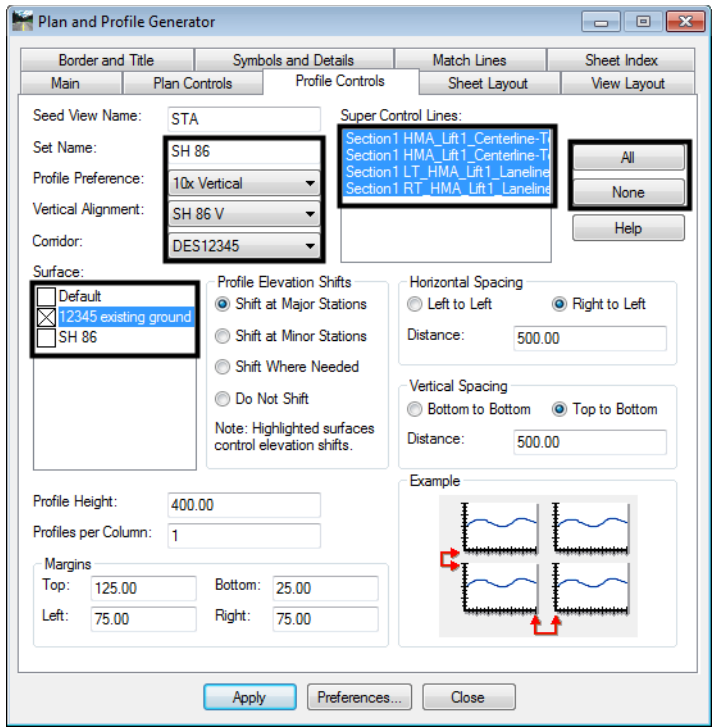

**Note:** The Margin on the Top has additional space provided in case a superelevation diagram is shown in combination with the profile window.

From the InRoads help menu:

When a profile is shifted (vertically), the starting elevation will always be a multiple of the Spacing value for the ticks on the left axis in the *Create Profile* command. To set this parameter, go to the **Axes** tab on the *Create Profile* dialog box, set *Axis* to **Left**, set *Annotation* to **Ticks**, and key in the *Spacing* value in the *Major Ticks* group box. Therefore, if you get a message stating that the profile will not fit in the given profile height, you have two choices: (1) increase the profile height or (2) specify a smaller spacing value for the left axis.

### **Sheet Layout Tab**

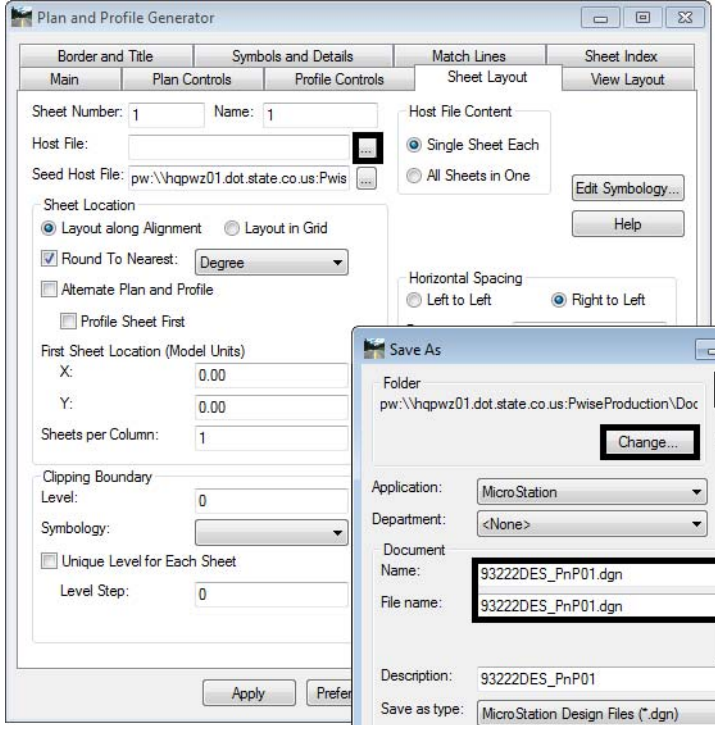

1. **<D> …** next to the *Host File* field to identify the path and initial sheet name for the new drawing set. The **Host File** refers to the new MicroStation plan and profile drawings that will be created by this tool. The last number, "1", will be automatically updated as each new sheet is created. This should be set to the project directory, i.e.: **C:\Projects\12345\ Design\Drawings\12345DES\_PnP01.dgn**.

*Note:* This can also be a path to a ProjectWise location.

- 2. The *Seed Host File* is the 'prototype' file used to create the Host files. Verify the path is set to:**C:\Workspace\Workspace-CDOT\_V8i\Standards-Global\MicroStation\seed\3D-Seed\_CDOT.dgn**
- 3. The *Symbology* for the *Clipping Boundary* will be blank since the **Level** specified will determine the clipping boundary symbology.

### **View Layout Tab**

1. This tab sets location (origin) for the profile and plan views relative to the border sheet. No user input is required in this dialog unless creating sheets at a scale other than 1"=100'

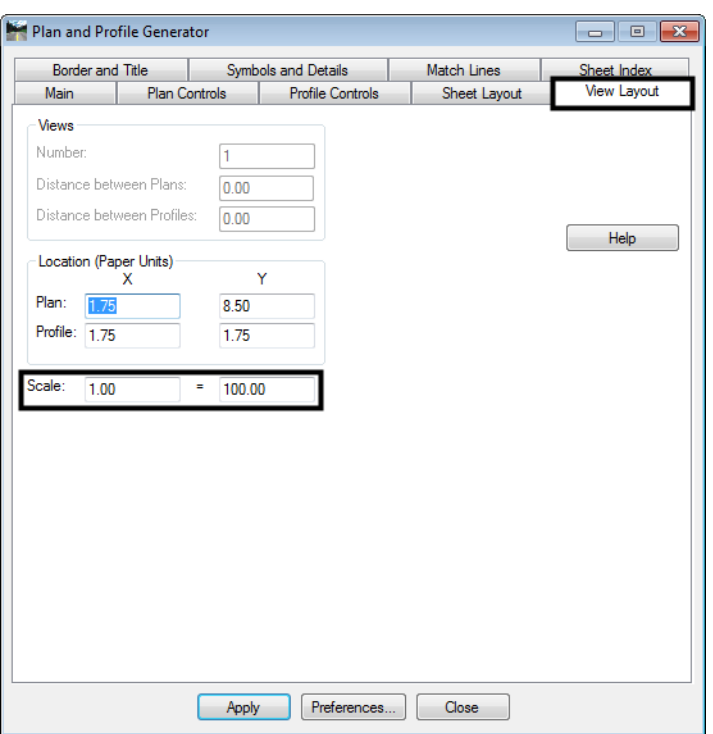

- *Note:* The *Location* of the *Profile Y* position was determined by 1.50" of outside title block border plus 0.25" of clear space for the station text at that bottom of the profile window.  $(1.50+0.25 = 1.75)$
- *Note:* The *Location* of the *Plan Y* position was determined by 1.50" of outside title block border plus 0.25" clear space for the station text below the profile window plus 4.5" of space required for 45' of profile elevation plus  $0.25$ " of clear space above the profile window plus  $\frac{1}{2}$  of the remaining 4" width of the plan window.  $(1.50+0.25+4.50+0.25+2.00 = 8.50)$

# **Border and Title Tab**

The only user input on this tab is to ensure the correct cell is specified for the border sheet and turn off the *User Text* if it is not used.

- 1. Cell Placed:
	- **♦ SHEET\_PW\_Design-Plan-Sheet**
	- **♦ SHEET\_Design-Sheet**

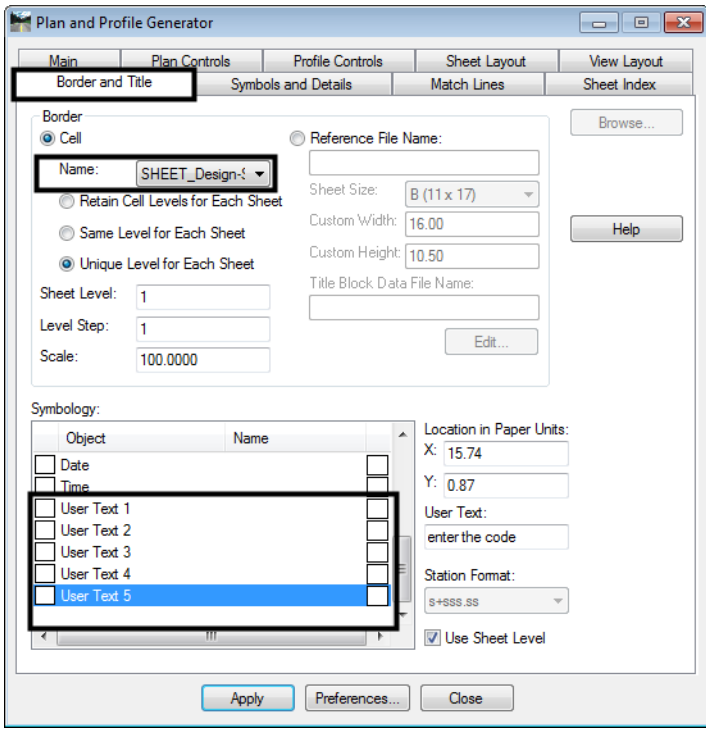

*Note:* Use the *SHEET\_PW\_Design-Plan-Sheet* with projects located on ProjectWise. Use *SHEET\_Design-Sheet* with projects stored on a local computer.

### **Symbols and Details Tab**

The *North Arrow* cell is preset on this tab. The *ProjectWise Title Block* area is not used because the ProjectWise tags are imbedded in the sheet border cell. The *Miscellaneous* area can be used to place another cell in the sheet. To use the Miscellaneous area:

- 1. Toggle on *Attach*.
- 2. Select the desired *Cell Name*.
- 3. Toggle on *Retain Cell Levels for Each Sheet*.
- 4. Key in the desired *Scale*.

5. Key in the *X* and *Y* values for the *Location in Paper Units*.

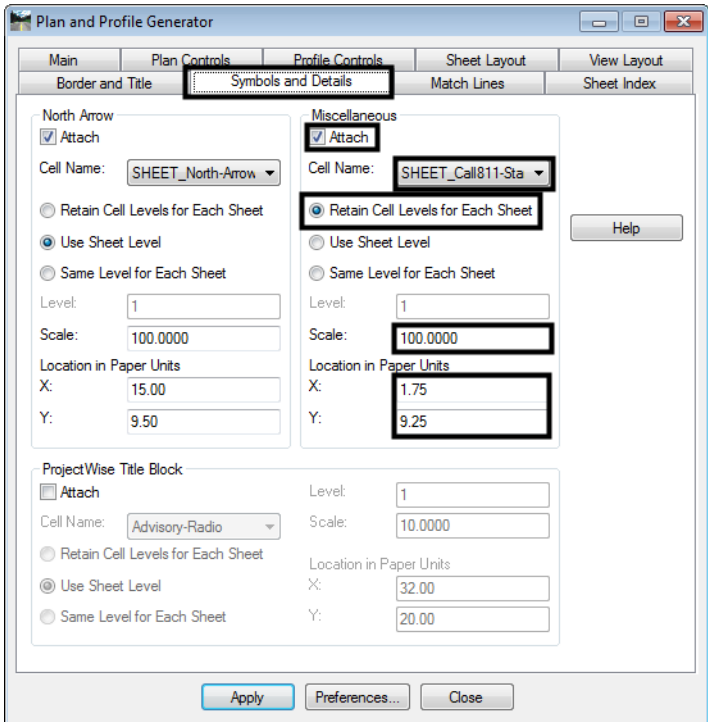

- *Note:* The **North Arrow** position is specified by the *Location in Paper Units* input and is set to the upper right corner of the sheet. This is a rough placement and will likely have to be moved for clarity and conflicts on many sheets. Once the sheets are constructed each sheet should be checked for optimum cell position.
- *Note:* The **North Arrow** and matchline information are not being placed on the correct level. A workflow document has been created to assist you in moving the **North Arrow** and matchline information to the correct level through a batch process. If these elements are not moved to the correct level, they will not plot. InRoads places these elements on a no plot level. See the *CDOT Batch Processing* workflow document for more information on this process.

# **Match Lines Tab**

1. No user input is required in this dialog.

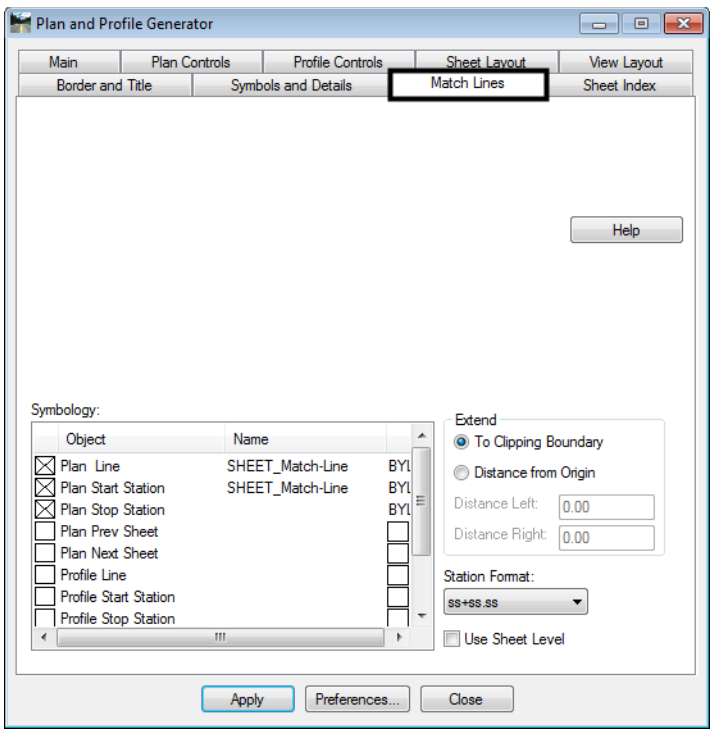

#### **Executing the Command**

The workflow process for this command follows the sequence:

- 1. New profiles are generated for referencing to individual sheets.
- 2. Plan view reference limits are established.
- 3. New drawing files are created based on the host file name.
- 4. Each new drawing file has 3 items generated (Sheet Border, North Arrow, and one user specified cell).
- 5. Plan views or Plan and Profile views.
- 6. Profile views.
- 7. Border sheet placed as a cell in each generated drawing.
- 8. North arrows are placed in all sheets.
- 9. The Plan and Profile dialog (sheet index tab) will populate with sheets created and sheet limits.

*Note:* Because new profiles will be generated, you should execute the command in a drawing specific for this use. For example:

**C:\Projects\12345\Design\Drawings\Reference\_Files\12345DES\_Prof.dgn**

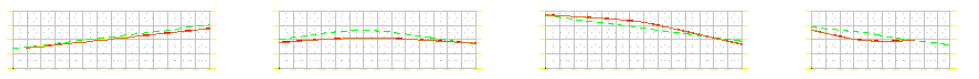

### **Sheet Index Tab**

1. Nothing is required by the user on this tab prior to Plan & Profile sheet creation.

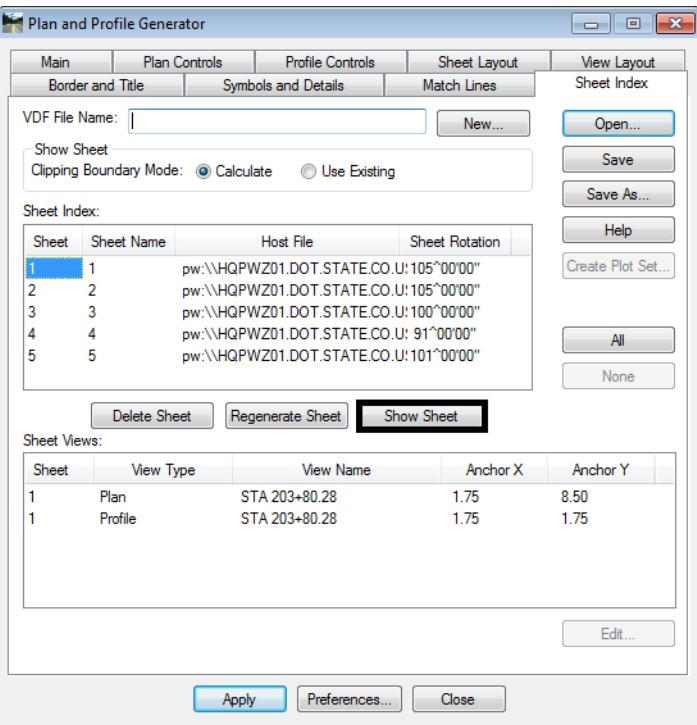

- 2. After the *Plan and Profile Generator* has been run, each sheet should be reviewed for:
	- ♦ North Arrow position and Miscellaneous Cell. (Manually move the Cell if necessary).
	- ♦ Plan view Clipping limits (Using MicroStation Modify, edit the clipping shape). This level is set to be on a no plot level.
	- ♦ Plan View Position (Select the sheet on the *Sheet Index* tab, modify the anchors as necessary, and *Regenerate Sheet* to reconstruct).
- 3. Save a project specific View Definition File (VDF) so that sheet definitions can be recalled and modified if necessary. This file should be saved to your InRoads project folder location, not within the CDOT Workspace.

4. By highlighting a specific sheet and **<D> Show Sheet**, MicroStation will open the selected drawing.

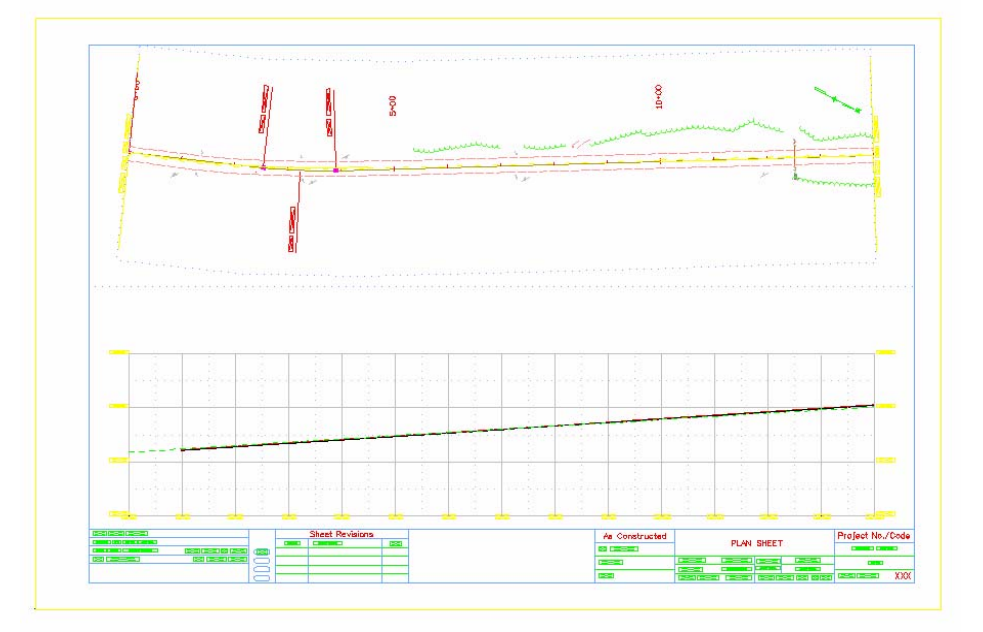

# **Main Tab**

1. Once the command has been run the *Geometry Projects in this VDF*, *Plan View* and *Profile View* list boxes are updated.

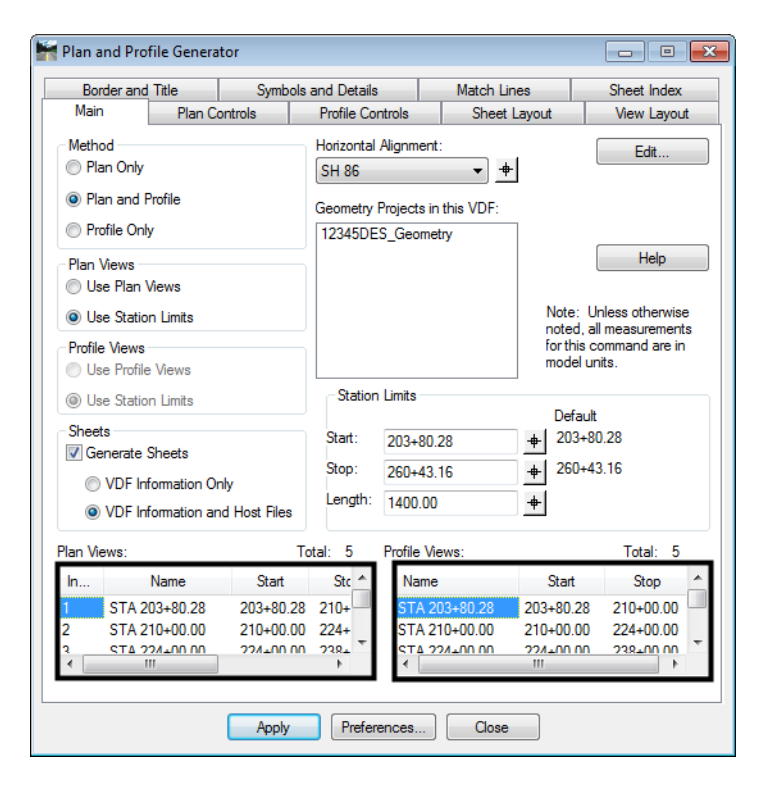

2. **<D> <D>** on a Plan or Profile View in the list to open an *Edit* dialog box. Sheet limits can be modified and reference files can be added or removed from this location.

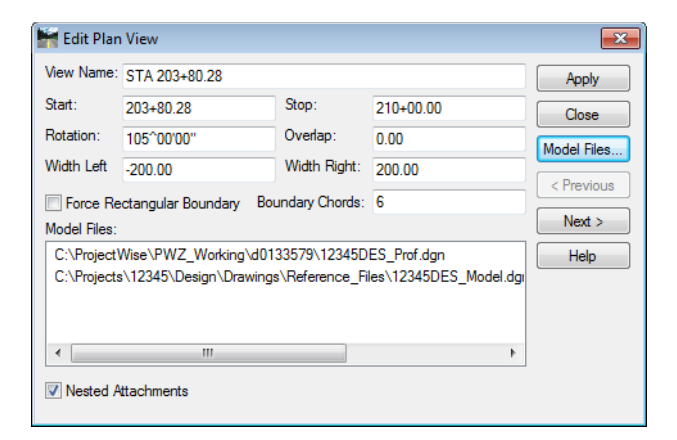

**Note:** If you are using ProjectWise and you are going to regenerate the P and P sheets, you must first delete the sheets off of the ProjectWise server. InRoads cannot overwrite files on the ProjectWise server as it does with locally stored files.